## **MANUAL SIADI**

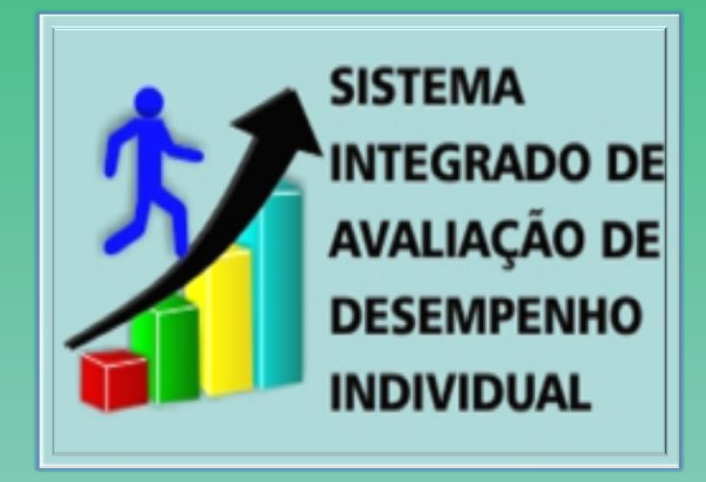

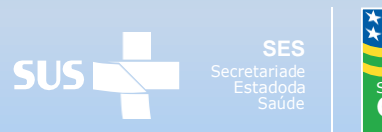

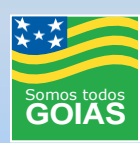

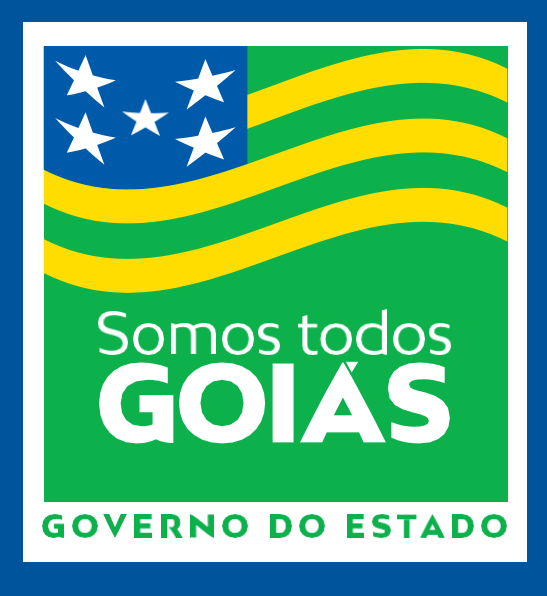

### **Secretaria de Estado da Saúde de Goiás Superintendência de Gestão Integrada Gerência de Gestão e Desenvolvimento de Pessoas Coordenação do Prêmio de Incentivo**

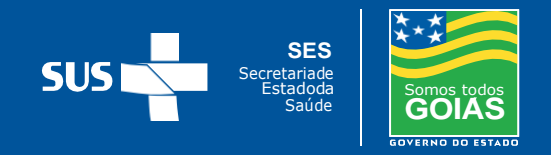

## LEGISLAÇÃO

A Lei nº 14.600/2003que institui o Prêmio de Incentivo, nas modalidades Individual e Adicional, aos servidores em efetivo exercício na Secretaria de Estado da Saúde, tem com o objetivo incrementar a produtividade e aprimorar a qualidade dos serviços prestados nas atividades finalísticas e de meio da SES.

O Prêmio de Incentivo será pago mensalmente aos servidores estatutários e comissionados, bem como àqueles postos à disposição ou cedidos à SES, em conformidade com a pontuação obtida nas Avaliações de Desempenho Individual e Gerencial, a serem realizadas trimestralmente pelas chefias imediatas e pelo próprio avaliado, por meio do preenchimento dos respectivos formulários de avaliação.

O Sistema de Avaliação de Desempenho Individual - SIADI é a ferramenta para avaliação dos servidores lotados na SES.

Os formulários de Avaliação de Desempenho Individualdeverão ser preenchidos regularmente durante os ciclos trimestrais, conforme descrição abaixo:

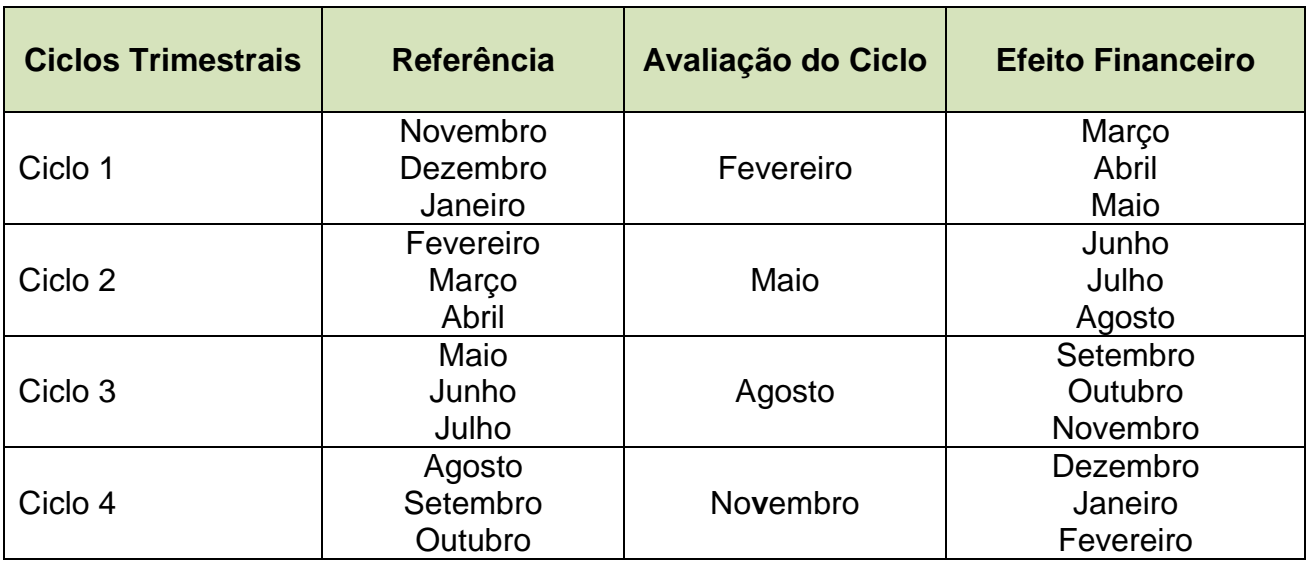

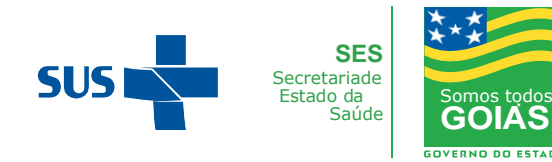

## ÍNDICE

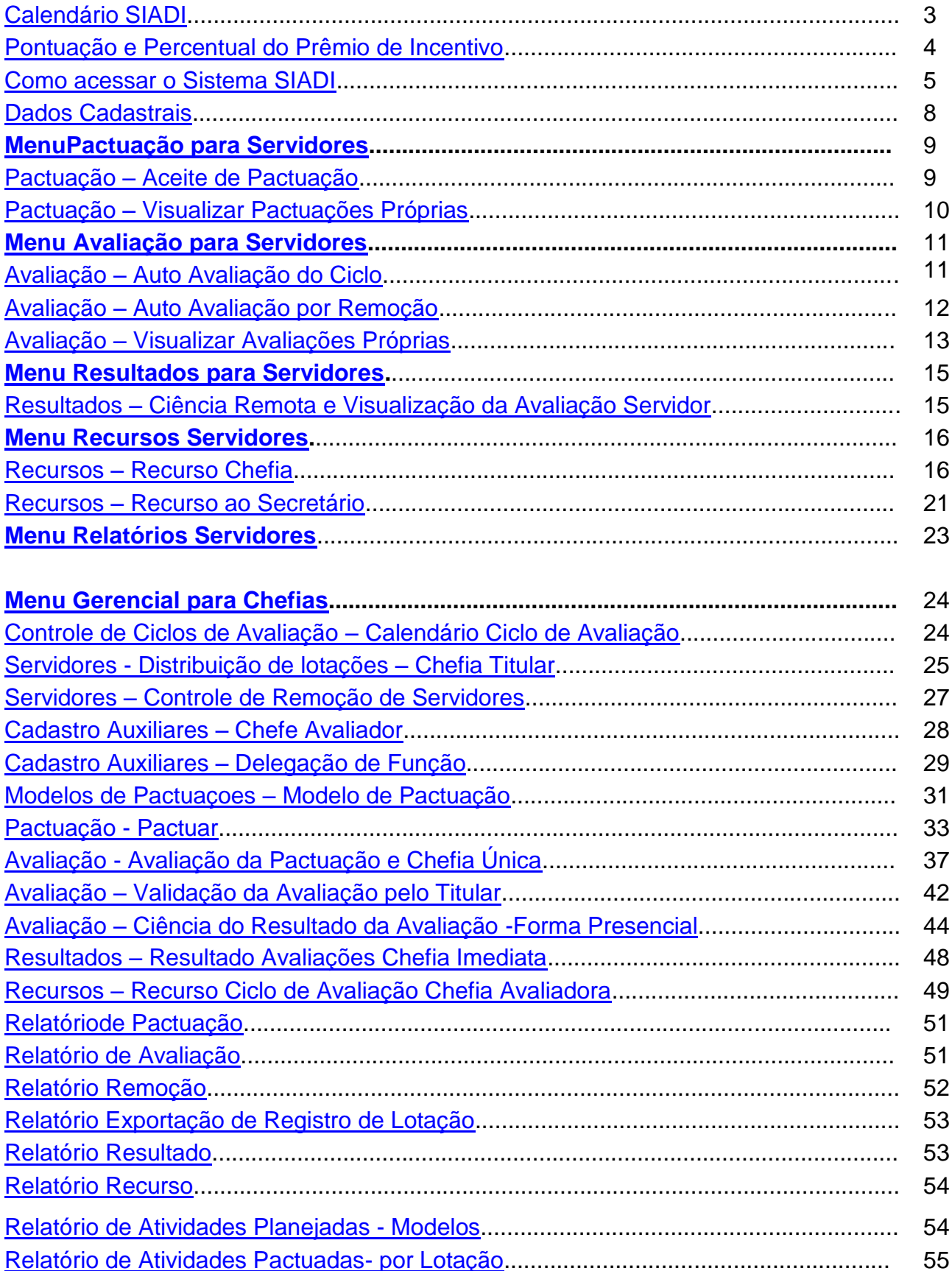

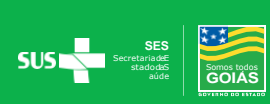

## <span id="page-4-0"></span>CALENDÁRIO SIADI

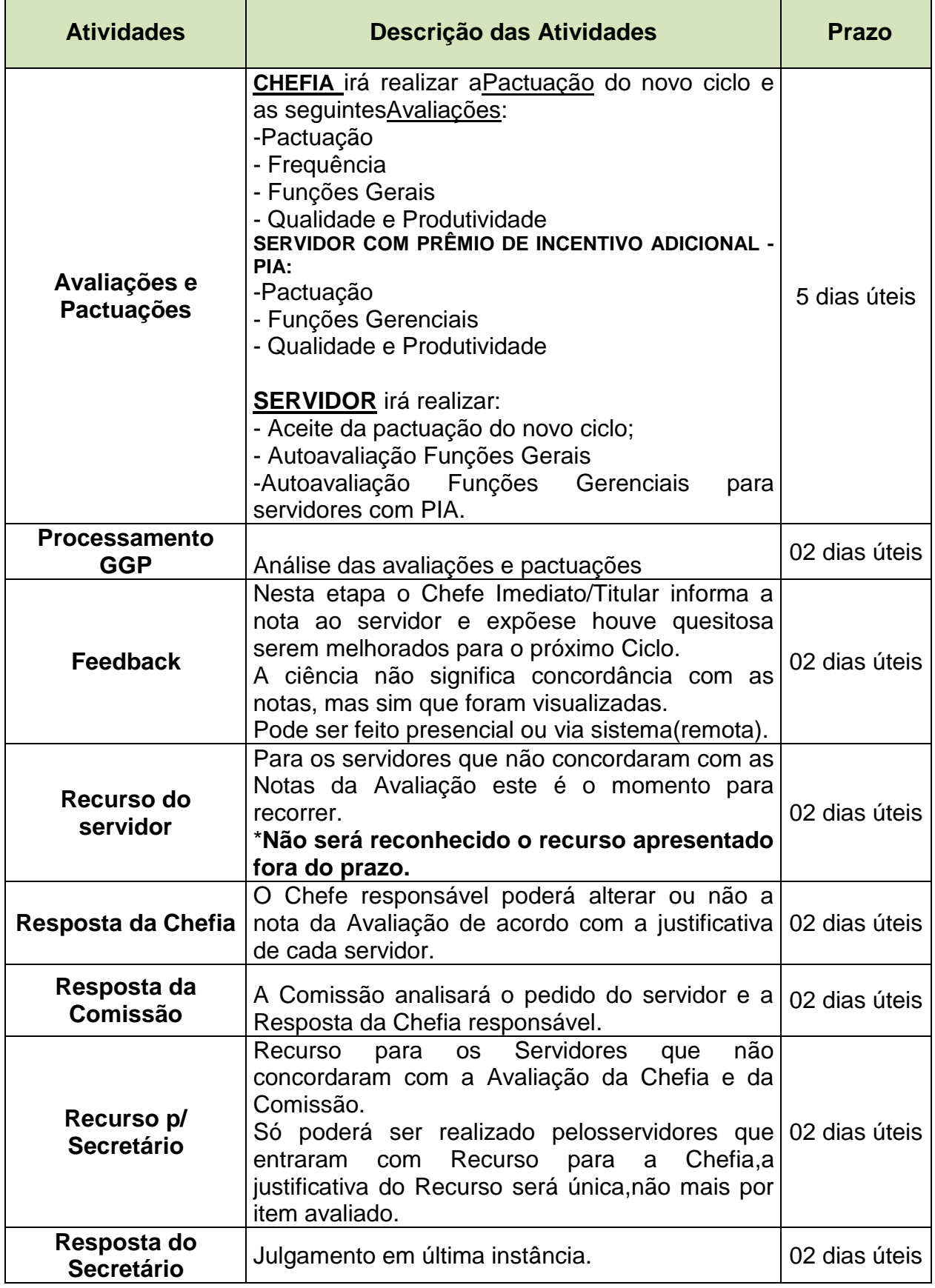

![](_page_4_Picture_2.jpeg)

## <span id="page-5-0"></span>**PONTUAÇÃO E PERCENTUAL DO PRÊMIO DE INCENTIVO INDIVIDUAL E ADICIONAL**

![](_page_5_Picture_131.jpeg)

![](_page_5_Picture_132.jpeg)

\*Servidores nomeados para exercerem função de Chefia integrante da estrutura básica e complementar da SES, bem como os designados pelo Titular da Pasta para as funções de Gestão de Equipe ou de Processode Trabalho Específico, de Gestão de Processo de Trabalho ou de Assessoramento Técnico Especializado.

![](_page_5_Picture_4.jpeg)

## <span id="page-6-0"></span>COMO ACESSAR O SISTEMA

O Sistema de Avaliação poderá ser acessado pelo site da Secretaria de Estado da Saúde [www.saude.go.gov.br](http://www.saude.go.gov.br/) através doMenu Profissionais de Saúde-> Servidores

![](_page_6_Picture_2.jpeg)

- · Recadastramento Anual do Servidor Público Ativo
- · Plano de Cargos e Remunerações
- · Adesão e Titulação
- · Sistema Integrado de Avaliação do Desempenho Individual SIADI
- · Portal de Férias
- · Manual dos Servidores da Secretaria da Saúde
- · Orientações sobre os Exames Médicos Periódicos
	- o Cartilha
	- · Instrução Normativa
	- o Passo a passo

E também pelo endereço: [https://siadi.saude.go.gov.br/siadi/.](https://siadi.saude.go.gov.br/siadi/)

![](_page_6_Picture_14.jpeg)

Login: Informar o CPF e a senha do contra cheque

![](_page_7_Picture_19.jpeg)

Na página inicial estará disponibilizado o Manual de operacionalização do Sistema, bem como o Calendário com todas as datas de cada etapa do Ciclo.

![](_page_7_Picture_3.jpeg)

![](_page_7_Picture_4.jpeg)

### SERVIDORES COM DUPLO VÍNCULO E/OU FUNÇÃO PRÊMIO DE INCENTIVO ADICIONAL:

Nos casos dos servidores com **Duplo Vínculo**, bem como aqueles com **Função de PIA** aparecerão duas opções ao acessar o Sistema.

O servidor deverá selecionar a primeira opção, realizar as etapas necessárias e em seguida acessar novamente o sistema selecionando a segunda opção.

Acessar a primeira opção no Sistema, conforme descrição abaixo:

![](_page_8_Picture_62.jpeg)

Acessar novamente o Sistema e selecionar a segunda opção:

![](_page_8_Picture_6.jpeg)

![](_page_8_Picture_7.jpeg)

## <span id="page-9-0"></span>DADOS CADASTRAIS

O cadastro dos servidores é realizado pela Coordenação do Prêmio de Incentivo, mediante Portaria de lotação ou remoção expedida pela Gerência de Gestão e Desenvolvimento de Pessoas.

Para cadastro de servidores celetistas, funcionários das Organizações Sociais – O.S, quando estes forem exercer função de Chefe Titular ou Avaliador, é necessário encaminhar por e-mailpara a Coordenação do Prêmio de Incentivo - [premiodeincentivo@gmail.com](mailto:premiodeincentivo@gmail.com), os dados pessoais e o departamento de lotação do servidor, conforme descrição abaixo:

- Nome
- CPF
- Nome da Mãe
- Data de Nascimento
- Departamento de Lotação

Chefe Titular: Responsável pelas avaliações e pactuações de servidores de sua unidade, bem como,pelas validações das avaliações realizadas pelos chefes avaliadores, possui acesso a todos os níveis hierárquicos da unidade, conforme seu cadastro no SIADI.

Chefe Avaliador: Responsável pelas avaliaçõese pactuaçõesdos servidores lotados na sua Coordenação, Subcoordenação, Diretoria, Departamento, Setor ou Seção.

![](_page_9_Picture_10.jpeg)

## <span id="page-10-0"></span>MENU PACTUAÇÃO PARA SERVIDORES

### **PACTUAÇÃO**

### <span id="page-10-1"></span>**1.Aceite da Pactuação**

O servidor em exercício na Secretaria de Estado da Saúde deverá realizar o Aceite de Pactuação.

Os servidores com função de Prêmio de Incentivo Adicional – PIA deverão dar o aceite da pactuação duas vezes, sendo uma no cargo e a outra na função de PIA.

Acessando o Menu Pactuação -> Aceite de Pactuação - > Selecionar o Ciclo Vigente -> Buscar -> Clicar no lápis - > Selecionar -> Aprovar ou Reprovar pactuação.

### **Menu Pactuação → Aceite de Pactuação → Clique no lápis**

![](_page_10_Picture_86.jpeg)

Selecionar Aprovar ou Reprovar Pactuação e estará salvo.

![](_page_10_Picture_9.jpeg)

**No caso de Reprovação a justificativa torna-se obrigatória.**

![](_page_11_Picture_62.jpeg)

Esta mensagem destacada em vermelho aparece nos casos em que não há pactuação pendente, quando a chefia ainda não realizou a pactuação ou o servidor já realizou o aceite da pactuação - status pactuado.

### <span id="page-11-0"></span>**2.Visualizar Pactuações Próprias**

Para verificar o status da pactuação no ciclo vigente.

Acessar o Menu Pactuação -> Visualizar Pactuações Próprias - > Selecionar o ciclo vigente - > Buscar.

![](_page_11_Picture_63.jpeg)

![](_page_11_Picture_64.jpeg)

![](_page_11_Picture_8.jpeg)

## <span id="page-12-0"></span>MENU AVALIAÇÃO PARA SERVIDORES

### **AVALIAÇÃO**

Avaliação será trimestral para acompanhamento e análise de desempenho do servidor. Os servidores terão que realizar a Autoavaliação Funções Gerais.

\*Servidores que possuem Prêmio de Incentivo Adicional - PIA deverão realizar 2(duas) vezes: Autoavaliação Funções Gerais e Autoavaliação Funções Gerenciais.

Caso o servidor não realize sua Autoavaliação, elaserá gerada automaticamente pelo sistema, considerando a nota da avaliação da Chefia Imediata/Titular cujo valor passará de 40 pontos para 60 pontos.

#### **Indicadores de Avaliação**

![](_page_12_Picture_155.jpeg)

### <span id="page-12-1"></span>**1.Autoavaliação do Ciclo**

![](_page_12_Figure_8.jpeg)

### **Escolha a Avaliação: Anexo V – Autoavaliação**

![](_page_12_Picture_156.jpeg)

![](_page_12_Figure_11.jpeg)

### **Clique em Selecionar para escolher as notas**

![](_page_13_Picture_86.jpeg)

### **Confira se todos os campos foram preenchidos e clique em Salvar**

![](_page_13_Picture_87.jpeg)

**Obs: Após Salvar as notas, estas não poderão ser alteradas.**

### <span id="page-13-0"></span>**2. Autoavaliação por Remoção**

Os servidores removidos durante o ciclo também deverão realizar sua Autoavaliação por Remoção.

Seguindo os mesmos passos da Autoavaliação,porém, a opçãoa ser selecionada no Menu será **Autoavaliação por Remoção**.

 $+$  Novo Menu → Avaliação → Autoavaliação por Remoção → Clique em

Obs: Servidores que possuem Prêmio de Incentivo Adicional - PIA não realizarão autoavaliação Funções Gerenciais, somente a autoavaliação por remoção Funções Gerais.

![](_page_13_Picture_10.jpeg)

![](_page_14_Picture_59.jpeg)

<span id="page-14-0"></span>**3. Visualizar Avaliações Próprias**

O servidor poderávisualizar sua autoavaliação e suas avaliações.

Menu Avaliação ->Visualizar Avaliações Próprias, bastando selecionar o ciclo desejado - >

 $\blacksquare$ 

buscar –>seleciona lápis ╱

Também poderá ter acesso ao dia e horário através do ícone

![](_page_14_Picture_60.jpeg)

#### Resultado da Pesquisa

.

![](_page_14_Picture_61.jpeg)

![](_page_14_Picture_9.jpeg)

Após o encerramento dos prazos Recursais das Avaliações, as mesmas estarão disponíveis para impressão juntamente com o Comprovante de Avaliação, clicando no ícone  $\bullet$ 

![](_page_15_Picture_1.jpeg)

Sistema Integrado de Avaliação de Desempenho Individual -

### COMPROVANTE DE AVALIAÇÃO

#### DADOS DE IDENTIFICAÇÃO

![](_page_15_Picture_21.jpeg)

![](_page_15_Picture_6.jpeg)

## <span id="page-16-0"></span>MENU RESULTADOS PARA SERVIDORES

### <span id="page-16-1"></span>**Ciência Remota e Visualização da Avaliação Servidor**

A ciência da Avaliação é a visualização do Resultado da Avaliação, cuja data ficará registrada na tela.

A ciência poderá ser feita juntamente com a chefia ou de forma remota, sendo que a ciência não significa concordância com a nota, mas conhecimento da mesma, para fins de recurso caso não concorde com a avaliação.

Para visualizar as avaliações e dar ciência de forma remota o servidor deverá acessar o Menu resultados -> selecionar o ciclo avaliado, clicando em seguida em buscar, conforme ilustrado abaixo:

![](_page_16_Picture_98.jpeg)

## <span id="page-17-0"></span>MENU RECURSOS SERVIDORES

### <span id="page-17-1"></span>**RECURSO CHEFIA**

Servidor que não concordar com sua nota de sua Avaliação, poderá abrir recurso para chefia, no sistema, durante o período recursal.

**Acessar o Menu Recursos Recurso Ciclo de Avaliação**

![](_page_17_Picture_4.jpeg)

**Escolher o Ciclo de Avaliação e a Avaliação para interpor o Recurso → Após clique em Avançar** 

![](_page_17_Picture_78.jpeg)

![](_page_17_Picture_7.jpeg)

### Para cada avaliação deverá ser interposto um recurso separadamente:

![](_page_18_Picture_11.jpeg)

### Selecione o primeiro item daAvaliação:

![](_page_18_Picture_12.jpeg)

![](_page_18_Picture_4.jpeg)

### Escolha a nota para o item selecionado:

![](_page_19_Picture_28.jpeg)

### Justifique a nota do item selecionado:

#### Inclusão de Itens da Avaliação

![](_page_19_Picture_29.jpeg)

### Clique em Incluir item da Avaliação:

Inclusão de Itens da Avaliação

![](_page_19_Picture_30.jpeg)

Retorne aos Itens da Avaliação e selecione o próximo item, repetindo o processo descrito.

![](_page_19_Picture_9.jpeg)

#### \* Itens da Avaliação

Age com autonomia demonstrando segurança ao transmitir informações relacionadas às ativi

\* Para solicitação do recurso nos itens da avaliação, são listados somente os itens da avaliação em que não foi atribuido nota máxima (nota 5) pelo chefe avaliador.

### Os itens incluídos constarão logo abaixo em Itens do Recurso

#### Itens do Recurso Inclusões e Exclusões

![](_page_20_Picture_35.jpeg)

۰

### Finalizado todos os itens clicar em:

![](_page_20_Picture_36.jpeg)

\* Para que seu Recurso seja analisado, clique em ENVIAR RECURSO, caso contrário será automaticamente CANCELADO.

![](_page_20_Picture_9.jpeg)

### **Status do Recurso**

Para consulta do Status do Recurso o servidor deverá acessar o Menu Recursos e selecionar o Ciclo, clicando em Buscar.

Na tela aparecerá o referido Status.

Para consultar a tramitação do Recurso clicar

![](_page_21_Picture_57.jpeg)

Aparecerá duas abas **Dados do Recurso** (situação atual do mesmo) e **Tramites** (constará o histórico do Recurso).

![](_page_21_Picture_58.jpeg)

![](_page_21_Picture_7.jpeg)

### <span id="page-22-0"></span>**RECURSO AO SECRETÁRIO**

Após análise da Chefia e da Comissão o servidor poderá solicitar novo Recurso para o Secretário, caso sua nota não tenha sido alterada e o servidor ainda não esteja de acordo com o resultado.

No período de Recurso para o Secretário, o mesmo só poderá ser interposto, caso o servidor tenha realizado o Recurso Inicial para a Chefia.

### **Acessar o Menu Recursos -> Recurso Ciclo de Avaliação -> Ciclo de Avalição -> Buscar**

O Status do Recurso estará **Recurso Devolvido Servidor**

#### Resultado da Pesquisa

![](_page_22_Picture_90.jpeg)

#### **Escolher a opção Ciente, solicito novo recurso ao Secretário**

![](_page_22_Picture_91.jpeg)

Solicitando novo recurso ao Secretário o quadro de justificativa será disponibilizado. Nesta etapa de Recurso a justificativa será **única para todos os itens da Avaliação.**

![](_page_22_Picture_92.jpeg)

![](_page_22_Picture_11.jpeg)

Após análise do Secretário e homologação da GGDP o Recurso será Finalizado.

Resultado da Pesquisa

![](_page_23_Picture_13.jpeg)

![](_page_23_Picture_3.jpeg)

## <span id="page-24-0"></span>**MENU RELATÓRIOS SERVIDORES**

Permite consultar as atividades planejadas disponíveis para pactuação, cadastradas no Sistema para serem incluídas no momento da pactuação.

![](_page_24_Picture_12.jpeg)

![](_page_24_Picture_3.jpeg)

## <span id="page-25-0"></span>**MENU GERENCIAL PARA CHEFIAS**

### **CONTROLE DE CICLOS DE AVALIAÇÃO**

### <span id="page-25-1"></span>**Calendário de Ciclos de Avaliações**

Visualização completa do Calendário de Ciclos, selecionando o Ciclo que deseja consultar.

![](_page_25_Picture_16.jpeg)

![](_page_25_Picture_5.jpeg)

## MENU GERENCIAL PARA CHEFIAS

### **SERVIDORES**

### <span id="page-26-0"></span>**Distribuição de Lotações – Chefia Titular**

A Chefia Titular deverá realizar a distribuição interna dos servidores lotados na unidade, sempre que necessário, para que os servidores estejam lotados nos devidos locais de avaliação no sistema.

### **Distribuição de Lotação por servidores**

#### **MenuServidores Distribuição de Lotações Buscar -> Selecionar lápis**

![](_page_26_Picture_6.jpeg)

### **Distribuiçãode Lotação por Coordenação / Departarmento / Setor**

**Menu Servidores Distribuição de Lotações NOVO**

![](_page_26_Picture_92.jpeg)

![](_page_26_Picture_10.jpeg)

### Escolher Departamento de Origem e o Departamento de Destino

![](_page_27_Picture_26.jpeg)

#### **Selecionar os servidores**

![](_page_27_Picture_27.jpeg)

#### Clicar sobre a seta azul para distribuir os servidores no local de destino

Cadastro de Distribuição de Lotações - Chefia Titular

![](_page_27_Picture_28.jpeg)

Cadastro de Distribuição de Lotações - Chefia Titular

![](_page_27_Picture_29.jpeg)

![](_page_27_Picture_9.jpeg)

### <span id="page-28-0"></span>**Controle de Remoção de Servidores**

Nesta opção o Titular ou Avaliador consulta as pendências quanto à Pactuação e<br>Avaliação por Remoção

![](_page_28_Picture_12.jpeg)

![](_page_28_Picture_3.jpeg)

## MENU GERENCIAL PARA CHEFIAS

### **CADASTROS AUXILIARES**

### <span id="page-29-0"></span>**Chefia Avaliador**

O cadastro do Chefe Avaliador é realizado pelo **Chefe Titular** de acordo com a Coordenação / Subcoordenação / Departamento que o servidor esteja lotado para que o mesmo possa realizar as Pactuações e Avaliações de sua equipe de trabalho.

#### **Cadastro Auxiliares → Chefia Avaliador → NOVO**

![](_page_29_Picture_65.jpeg)

#### **Escolher Departamento**

![](_page_29_Picture_66.jpeg)

### **Selecionar o Avaliador, Colocar a Data de Início da Vigência e SALVAR**

![](_page_29_Picture_67.jpeg)

![](_page_29_Picture_10.jpeg)

### **Clique em Incluir:**

![](_page_30_Picture_82.jpeg)

### <span id="page-30-0"></span>**Delegação de Função**

Esta função está habilitada para os Chefes Titulares que desejam delegar a função para outro servidor para auxiliá-lo no sistema SIADI.

### **Para consultar Delegação de Função**

Consulta se algum profissional foi designado para esta função e o período.

![](_page_30_Picture_83.jpeg)

### **Nova Delegação de Função**

Designar novo servidor para a função e o período que irá acessar o SIADI com perfil gerencial.

![](_page_30_Picture_9.jpeg)

![](_page_30_Picture_10.jpeg)

![](_page_31_Picture_16.jpeg)

Preencher os campos com os dados definindo o tempo de atribuição ao servidor cuja<br>função será delegada e clicar em  $\frac{1}{2}$  Incluir  $\pm$  Incluir

![](_page_31_Picture_17.jpeg)

![](_page_31_Picture_3.jpeg)

## MENU GERENCIAL PARA CHEFIAS

### <span id="page-32-0"></span>**MODELO DE PACTUAÇÃO**

Utilizado no momento da pactuação de forma a selecionar o bloco completo de atividades a serem pactuadas, sem a necessidade de incluir item por item, para servidores com o mesmo perfil cadastrado, conforme especificidade de cada local.

![](_page_32_Picture_60.jpeg)

O Chefe Titular/Avaliador poderá criar um novo modelo de Pactuação:

**Nome do Modelo a ser criado (Nome da unidade) e a descrição do Modelo (Cargo/Função)**

![](_page_32_Picture_61.jpeg)

![](_page_32_Picture_7.jpeg)

### Preencher: Departamento, Grupo de Atividade, Selecionar as Atividades (no mínimo 3 e no máximo 5) – Clicar  $\mathbf{t}_{\text{Incluir(Lista)}}$  $\overline{\textbf{t}}$  Incluir(Lista)

![](_page_33_Picture_14.jpeg)

![](_page_33_Picture_2.jpeg)

## <span id="page-34-0"></span>PACTUAÇÃO

Período de pactuação de metas pelas chefias será nos meses de Fevereiro, Maio, Agosto e Novembro.

#### 1. Pactuar

As Chefias realizarão as pactuações das atividades atribuídas a cada servidor para o ciclo de avaliação.

\*Servidores que recebem Prêmio de Incentivo Adicional – PIA deverão ser pactuados no cargo e na função gerencial.

![](_page_34_Picture_74.jpeg)

É possível importar a Pactuação do servidor referente ao ciclo anterior:

Selecionar o Controle de Ciclo -> Servidor ->

Importar última pactuação servidor

![](_page_34_Picture_9.jpeg)

![](_page_35_Picture_6.jpeg)

![](_page_35_Picture_1.jpeg)

Observação: Caso selecione a opção Salvar Rascunho a pactuação não será enviada para o servidor e o Status ficará Em Elaboração, aguardando finalização pela Chefia.

 $\pm$  Salvar Rascunho

![](_page_36_Picture_2.jpeg)

## AVALIAÇÃO

Será realizada trimestralmente para acompanhamento e análise do desempenho dos servidores e sempre que houver remoção de servidores durante o ciclo.

As Avaliações pelas chefias e a Autovaliação dos servidoresserão realizadas nos meses de Fevereiro, Maio, Agosto e Novembro.

A Avaliação de Desempenho Individual - ADI deverá levar em conta a Pactuação, a Freqüência, as competências Funcionais Gerais e a Qualidade e Produtividade no trabalho com a finalidade de aferir o desempenho do servidor em exercício na Secretaria de Estado da Saúde.

A Avaliação de Desempenho Gerencial - ADG deverá levar em conta a Pactuação, as competências Funcionais Gerenciais e a Qualidade e Produtividade no trabalho com a finalidade de aferir o desempenho na função ao qual foi designado o PIA.

Servidores que recebem o Prêmio de Incentivo Adicional – PIA deverão ter as 2 (duas) avaliações ADI e ADG.

![](_page_37_Picture_163.jpeg)

### Indicadores de Avaliação:

![](_page_37_Picture_8.jpeg)

![](_page_37_Picture_9.jpeg)

### <span id="page-38-0"></span>Avaliação da Pactuação e Chefia Única

Acessar o Menu Avaliação -> Avaliação da Pactuação e Chefia Única -> Nova Avaliação (Avaliação do Ciclo)

![](_page_38_Picture_52.jpeg)

### Selecionar o servidor a ser avaliado para disponibilizar a tela de Avaliação:

É possível importar última avaliação do servidor referente ao ciclo anterior:

Menu Avaliações da Pactuação e Chefia Única →Nova Avaliação →Selecionar o Servidor->Importar notas da avaliação anterior

![](_page_38_Picture_6.jpeg)

![](_page_39_Picture_72.jpeg)

Os formulários serão preenchidos automaticamente com as notas do ciclo anterior, excetoem relaçãoaos novos itens incluídos no ciclo vigente, que não constavam no ciclo anterior.

Após a alimentação dos itens pela importação os mesmos poderão ser alterados caso seja do interesse da Chefia.

A nota será contabilizada por Formulário e Valor Total, conforme o preenchimento:

Nota total: 0

Nota desta avaliação: 100 %

O preenchimento dos Formulários poderão ser item a item, caso não tenha a opção de Importar a última Avaliação, ou caso queira realizar nova Avaliação, clicando nas Abas que especificam cada Avaliação para abertura do formulários.

![](_page_39_Picture_73.jpeg)

![](_page_39_Picture_7.jpeg)

#### Avaliação da Pactuação

A Avaliação da Pactuação alimenta o indicador produtividade no trabalho conforme tabela abaixo:

Não há como alterar a nota do indicador da Produtividade, pois élançada automaticamente após a Avaliação da Pactuação.

![](_page_40_Picture_71.jpeg)

A mensagem abaixo de ausência de pactuação aparece quando a pactuação do servidor não é realizada pela chefia, o que não gera a Avaliação da Pactuação, alimentando nota 1 no indicador Produtividade da Avaliação da Qualidade e Produtividade.

Essa nota do Indicador Produtividade no Trabalho poderá ser alterada mediante recurso durante o período recursal.

```
Atenção, a PACTUAÇÃO deste servidor não foi realizada. Entre em contato URGENTE com o RH da unidade.
```
![](_page_40_Picture_72.jpeg)

![](_page_40_Picture_8.jpeg)

### Avaliação de Freqüência

A Avaliação de Freqüência tem uma particularidade em relação as demais, pois os indicadores são alimentados com a quantidade de faltas e a quantidade de minutos em atraso, sendo a nota gerada automaticamente.

![](_page_41_Picture_104.jpeg)

![](_page_41_Picture_105.jpeg)

![](_page_41_Picture_4.jpeg)

#### Avaliação da Qualidade e Produtividade

O indicador Produtividade estará bloqueado, pois o mesmo é alimentado automaticamente pela Avaliação da Pactuação conforme tabela da Avaliação da Pactuação mencionada acima.

![](_page_42_Picture_102.jpeg)

Ao finalizar as Avaliações clicar em Salvar e Finalizar Avaliação, caso algum item não esteja preenchido o Sistema emitirá uma mensagem de que algum item não foi Avaliado.

**±** Salvar Rascunho ± Salvar e Finalizar Avaliação + Realizar avaliação p/ próximo servidor **E** Listagem

Salvar Rascunho – Ao selecionar esta opção a Avaliação não será salva e seu Status ficará Em Avaliação, podendo ser alterada pela chefia, mediante a escolha do ciclo e clicar em buscar.

Salvar e Finalizar Avaliação – Avalilação salvará com Status Para Validação do Titular ou Avaliado - quando realizada pelo Chefe Titular.

Realizar Avaliação para próximo servidor – Retornará a tela para escolha do próximo servidor a seravaliado.

Listagem – Retornará para a tela doMenu Inicial de Avaliação.

![](_page_42_Picture_9.jpeg)

### **Atenção!**

Os servidores com PIA aparecerão duas vezes para serem Avaliados, no cargo será gerada Avaliação Geral e na Função de PIA será gerada Avaliação Gerencial.

#### Avaliação da Chefia Imediata – Exercendo Funções Gerais

Todos os servidores serão submetidos a esta Avaliação, bem como os servidores designados com a função Prêmio de Incentivo Adicional, conforme Modelo Abaixo.

![](_page_43_Picture_84.jpeg)

Avaliação da Chefia Imediata – Exercendo Funções Gerenciais

Os servidores que possuem a Função de Prêmio de Incentivo Adicional – PIA serão avaliados também pela Função Gerencial.

![](_page_43_Picture_85.jpeg)

### <span id="page-43-0"></span>**VALIDAÇÃO DA AVALIAÇÃO PELO TITULAR**

A Validação da Avaliação é realizada pelo Chefe Titular após a realização pela chefia imediata.

Acessar o Menu Avaliação de Pactuação e Chefia Única -> Controle de Ciclo -> Status Avaliação PARA VALIDAÇÃO TITULAR - > Buscar

![](_page_43_Picture_11.jpeg)

![](_page_44_Picture_16.jpeg)

Selecionar o quadrado verde para habilitar as Avaliações que serão validadas.

O primeiro quadrado verde indicado pela seta vermelha habilita todos os demais quadrados da página:

![](_page_44_Picture_17.jpeg)

![](_page_44_Picture_4.jpeg)

O Titular não concordando com a Avaliação do servidor poderá devolvê-la à chefia, clicando no lápis e em seguida em

![](_page_45_Picture_67.jpeg)

### <span id="page-45-0"></span>CIÊNCIADO RESULTADO DA AVALIAÇÃO - FORMA PRESENCIAL

Esta opção consta apenas no Menu das Chefias que deverão chamar os servidores para realizar a ciência presencial onde ambos informarão sua senha para comprovação da ciência.

Menu Avaliação Ciência do Resultado da Avaliação -> Selecionar

Controle de Ciclo  $\rightarrow$  Buscar

![](_page_45_Picture_6.jpeg)

![](_page_46_Picture_13.jpeg)

O campo Ciente constará Não > Clicar no lápis para realizar a Ciência com o servidor. Após conclusão da ciência o campo Ciente altera para Sim.

Resultado da Pesquisa

![](_page_46_Picture_14.jpeg)

![](_page_46_Picture_4.jpeg)

# Ao clicar no lápis a tela com as notas, bem como a visualização **que das mesmas serão** disponibilizadas para consulta.

#### Ciencia do Resultado da Avaliação **Servidor** ALZENITA ROSA DOS SANTOS

Nota Final (apurada): 94,00

Porcentagem do Prêmio: 100,00 %

![](_page_47_Picture_24.jpeg)

![](_page_47_Picture_5.jpeg)

Caso o servidor esteja ausente a chefia deverá preencher o motivo da ausência, bem como a justificativa.

![](_page_48_Picture_15.jpeg)

Servidor presente a chefia deverá informar sua senha, bem como o servidor.

![](_page_48_Picture_16.jpeg)

![](_page_48_Picture_4.jpeg)

## **RESULTADOS**

### <span id="page-49-0"></span>Resultado Avaliações Chefia Imediata

Visualiza tela com resumo da porcentagem do Prêmio (%) do servidor e clicando no lápis acessa as notas totais de cada Avaliação.

![](_page_49_Picture_24.jpeg)

#### Resultado das Avaliações da Chefia Imediata - Servidor

![](_page_49_Picture_25.jpeg)

![](_page_49_Picture_26.jpeg)

**E** Listagem

![](_page_49_Picture_8.jpeg)

## RECURSOS

### <span id="page-50-0"></span>Recurso Ciclo de Avaliação Chefia Avaliadora

No Menu Recursos a chefia poderá acessar os Recursos disponíveis para análise, selecionando o ciclo e clicando em buscar:

![](_page_50_Picture_48.jpeg)

Os Recursos que foram interpostos pelos servidores aparecerão na tela com o status Recurso Encaminhado à Chefia.

#### Clicar na lupa para análise do Recurso.

![](_page_50_Picture_49.jpeg)

![](_page_50_Picture_7.jpeg)

Para visualizar a justificativa do servidor clicar na lupa.

Em seguida preencher o campo justificativa de todos os itens e sugerir as notas para cada item.

![](_page_51_Picture_21.jpeg)

### Finalizar a análise do Recurso clicando em

![](_page_51_Picture_4.jpeg)

![](_page_51_Picture_22.jpeg)

![](_page_51_Picture_6.jpeg)

## RELATÓRIOS

Os Relatórios possuem a finalidade de fornecer informações, bem como acompanhar os dados referentes à Pactuação, Avaliação, Lotação, Remoção e Recursos dos servidores.

Para gerar os relatórios é necessário que o botão  $\rightarrow$  Níveis fique verde – para<br>selecionar todos os setores selecionar todos os setores.

#### <span id="page-52-0"></span>1.Relatórios de Pactuação

Este Relatório possibilita visualizar o status da pactuação de cada servidor da unidade.

![](_page_52_Picture_84.jpeg)

#### <span id="page-52-1"></span>2.Relatório de Avaliação

Este Relatório possibilita a emissão de informação por tipo de Avaliação (Freqüência, Qualidade e Produtividade, Chefia Imediata/Funções Gerais e Gerenciais), selecionando a opção desejada em **Avaliação**.

![](_page_52_Picture_8.jpeg)

### Relatório de Avaliação

![](_page_53_Picture_19.jpeg)

![](_page_53_Picture_20.jpeg)

### <span id="page-53-0"></span>3. Relatório de Remoção

**SUS** 

Possibilita a consulta aos dados dos servidores removidos quanto à Avaliação por Remoção e Pactuação, selecionando o Departamento que deseja consultar.

![](_page_53_Picture_21.jpeg)

![](_page_53_Picture_6.jpeg)

### <span id="page-54-0"></span>4.Exportação de Registro de Lotação

Relatório nominal com todos os servidores e suas respectivas lotações internas.

![](_page_54_Picture_39.jpeg)

#### <span id="page-54-1"></span>5.Relatório de Resultados

Relatório Consolidado com as notas e percentuais do Prêmio, bem como a informação quanto ao ciente da nota pelo servidor.

![](_page_54_Picture_40.jpeg)

![](_page_54_Picture_6.jpeg)

#### <span id="page-55-0"></span>6.Relatório de Recursos

Possibilita o acompanhamento do Status dos Recursos dos servidores.

![](_page_55_Picture_52.jpeg)

### <span id="page-55-1"></span>7.Relatório de Atividades Planejadas – Modelos

Permite consultar as atividades planejadas disponíveis para pactuação que estão cadastradas no Sistema para serem incluídas no momento da Pactuação.

![](_page_55_Picture_6.jpeg)

![](_page_55_Picture_7.jpeg)

### <span id="page-56-0"></span>8. Relatório de Atividades Pactuadas - por Lotação

Permite consultar as atividades que já foram pactuadas por local de lotação.

Clicar na lupa para Selecionar o Departamento;

![](_page_56_Picture_50.jpeg)

![](_page_56_Picture_51.jpeg)

![](_page_56_Picture_5.jpeg)

### Governador do Estado de Goiás **Ronaldo Caiado**

Secretáriode Estado da Saúde de Goiás **Ismael Alexandrino**

Subsecretária de Estado da Saúde de Goiás **Luciana Vieira Tavernard deOliveira**

Superintendente de Gestão Integrada **Mauro Theobald**

Gerente de Gestão e Desenvolvimento de Pessoas **Kátia Martins Soares**

Coordenação do Prêmio de Incentivo **Cristiane Patrícia Vicente Caetano Ernane Cunha do Carmo Janine Bifaroni de Carvalho Magalhães Marcelo Carlos Riberio de Castro**

![](_page_57_Picture_6.jpeg)

![](_page_58_Picture_0.jpeg)

**SES** Secretariade<br>Estadoda<br>Saúde

![](_page_58_Picture_2.jpeg)